# Manual

# SIGETEC Sistema de Gestão Tecnológica

**Adesão ao Proinfo utilizando o sistema SIGETEC**

> **Ministério da Educação Proinfo**

# ÍNDICE

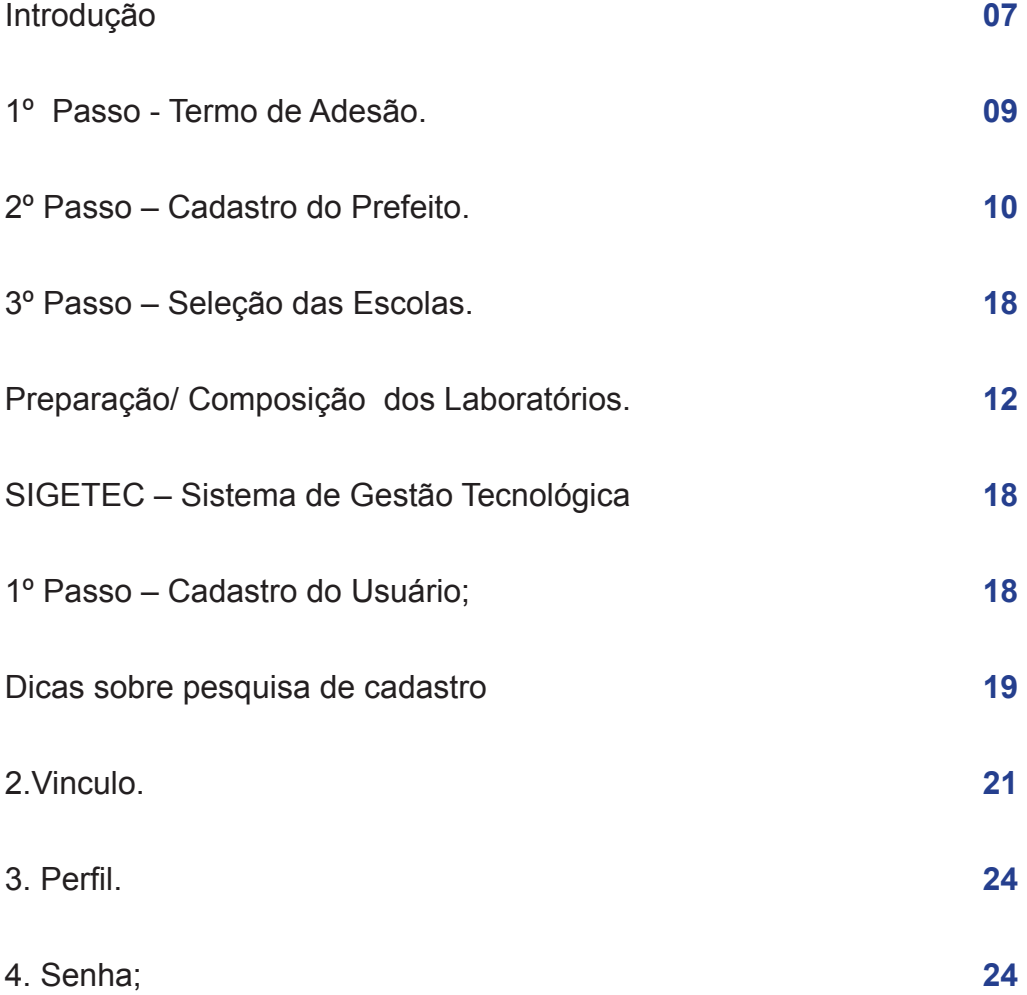

## **INTRODUÇÃO**

O Programa Nacional de Tecnologia Educacional (ProInfo) é um programa educacional criado pela Portaria nº 522, de 9 de abril de 1997, pelo Ministério da Educação, para promover o uso pedagógico da informática na rede pública de ensino fundamental e médio.

O ProInfo é desenvolvido pela Secretaria de Educação a Distância (SEED), por meio do DIRETORIA DE INFRAESTRUTURA EM TECNOLOGIA EDUCACIO-NAL (DITEC), em parceria com as Secretarias de Educação Estaduais e Municipais.

O programa funciona de forma descentralizada, sendo que em cada Unidade da Federação existe uma Coordenação Estadual do ProInfo, cuja atribuição principal é a de introduzir o uso das tecnologias de informação e comunicação nas escolas da rede pública, além de articular as atividades desenvolvidas sob sua jurisdição, em especial as ações dos Núcleos de Tecnologia Educacional (NTEs) e União Nacional dos Dirigentes Municipais de Educação (UNDIMEs).

O ProInfo atualmente se divide em dois segmentos:

**O ProInfo Urbano;** que se ramifica em:

- •Urbano Municipal;
- •Urbano Estadual;
- •UPGRADE.

**O ProInfo Municipal;** que se ramifica em:

- •Municipal Urbano;
- •Municipal Rural;
- •UPGRADE.

Para serem beneficiadas as escolas devem obedecer aos critérios espe-

cificados abaixo:

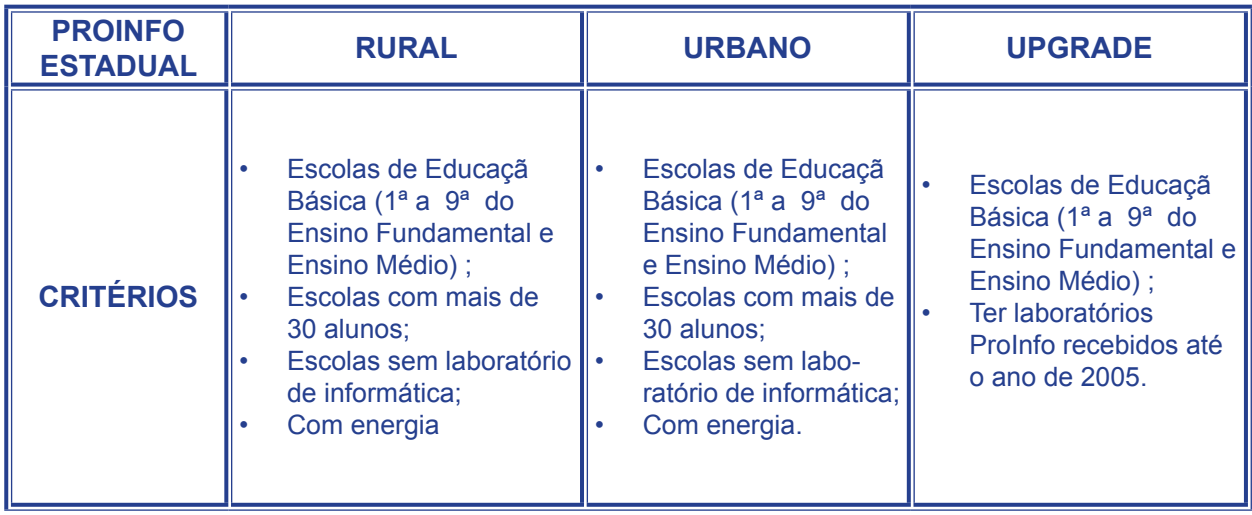

Obs. As seleções acima são feitas pela Coordenação Estadual do ProIn-

 $f \circ$ 

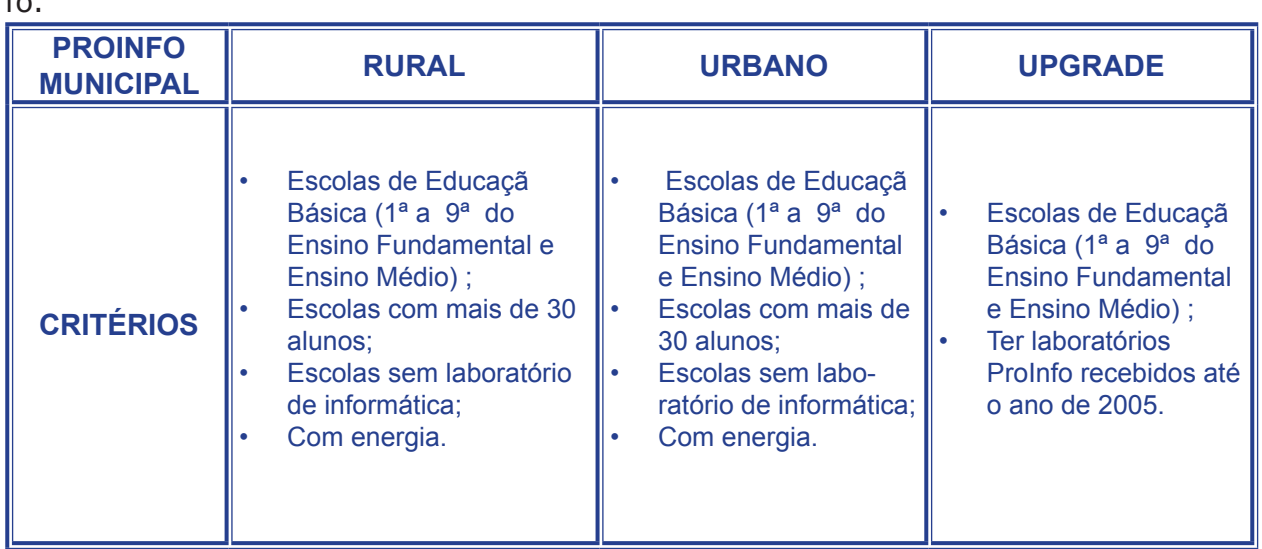

Obs.: A seleção das escolas municipais é de responsabilidade das pre-

feituras.

## **6 Adesão ao Proinfo utilizando o sistema - SIGETEC**

Para participar do ProInfo, os municípios têm de seguir três passos: a Adesão, o Cadastro do prefeito e a Seleção das escolas, já pré-selecionadas de acordo com os critérios anteriormente descritos. Para isso, foi confeccionado um manual com o objetivo de orientar os responsáveis pelo ProInfo de cada prefeitura.

> Abaixo está o link no qual é disponibilizado Manual Passo-a-Passo: [http://sip.proinfo.mec.gov.br/upload/manuais/passoapassoprefeituras.](http://sip.proinfo.mec.gov.br/upload/manuais/passoapassoprefeituras.pdf)

#### **1º Passo - Termo de Adesão.**

O Termo de Adesão está disponível no Portal MEC/SEED no seguinte endereço:

[http://sip.proinfo.mec.gov.br/entidade/entidade\\_cad\\_adesao\\_proinfo.](http://sip.proinfo.mec.gov.br/entidade/entidade_cad_adesao_proinfo.php)

[php](http://sip.proinfo.mec.gov.br/entidade/entidade_cad_adesao_proinfo.php)

[pdf](http://sip.proinfo.mec.gov.br/upload/manuais/passoapassoprefeituras.pdf)

Para fazer o download é necessário dispor do CNPJ e e-mail da prefeitura e preencher os dados cadastrais da entidade.

Este Termo deve ser salvo no computador e preenchido com os dados do Município e do Prefeito, que deverá assinar conforme a identidade ou documento oficial (se for uma assinatura distinta, reconhecer a firma em cartório).

Cópias dos documentos do prefeito legíveis e preferencialmente autenticados.

#### **Os documentos são:**

•Documento de Identidade;

•CPF;

•Comprovante de Residência no nome do Prefeito. Caso a residência seja locada, enviar a cópia do contrato de locação; se for no nome do cônjuge, enviar a cópia do comprovante de Casamento ou União Estável;

•Ata de Posse do Prefeito e/ou Diploma expedido pela Justiça Eleitoral.

Em muitos casos a documentação do Termo de Adesão, não é enviada completa. Para solucionar a situação, solicitamos que a documentação faltante seja enviada para o **Ministério da Educação**, no seguinte endereço:

> **Ministério da Educação/ SEED Esplanada dos Ministérios – Bloco L Edifício SEDE – 1º andar – Sala 119 Brasília – DF Cep. 70047 900.**

#### **2º Passo – Cadastro do Prefeito.**

#### **O cadastro do prefeito é feito no endereço abaixo:**

 **[http://sip.proinfo.mec.gov.br/pessoa/prefeito\\_cad\\_index.php](http://sip.proinfo.mec.gov.br/pessoa/prefeito_cad_index.php)**

Neste passo é necessário digitar o CNPJ e e-mail da prefeitura para preenchimento de dados. Nesta etapa é criado o nome de usuário e senha para que seja possível acessar o 3º passo (seleção de escolas).

Algumas pessoas não estão conseguindo acessar a página de cadastro do Prefeito, pois os dados usados são diferentes dos cadastrados ao se fazer o download do Termo de Adesão. Quando isto acontecer, é recomendado que se entre em contato conosco por meio do e-mail proinfo@mec.gov.br ou entrar ou com o Fala Brasil no número 0800 61 6161, discando a opção 9.

**Importante: o nome de usuário e senha são criados pela pessoa que preenche o cadastro do Prefeito. Recomendamos que não sejam criados um usuário e senha muito comuns como: proinfo, educacao, prefeitura,etc.**

#### **3º Passo – Seleção das Escolas.**

As seleções de escolas rurais, urbanas e das que receberão UPGRADE ocorrem em distribuições distintas.

As escolas foram pré-selecionadas de acordo com o Censo Escolar e o IDEB do Município, com prioridade para as que tiveram o IDEB abaixo de 2. Na sequência, ingressaram na seleção os municípios que enviaram a documentação do ProInfo (Termo de Adesão).

Para pré-selecionar escolas, foram triadas informações do Sigetec, que é alimentado com os dados do Censo Escolar preenchidos pela própria escola. Portanto, caso haja alguma escola que atenda aos critérios de seleção e que não esteja na lista de seleção, deve-se fazer uma solicitação ao MEC, para que ela seja inserida na distribuição (somente o MEC insere escolas na seleção).

Ao solicitar a inclusão é necessário informar o nome da escola junto ao código INEP, através do e-mail proinfo@mec.gov.br.

Nesta Terceira Etapa você selecionará as escolas de seu município que deverão receber os laboratórios de informática. Isso vale para municípios que tiverem aderido ao ProInfo (a Primeira e Segunda Etapa) e que comprovarem que as escolas escolhidas possuem a infraestrutura exigida em nossos manuais:

#### **• Acesse o manual para escolas rurais por meio do endereço:**

 [http://www.dominiopublico.gov.br/pesquisa/DetalheObraForm.](http://www.dominiopublico.gov.br/pesquisa/DetalheObraForm.do?select_action=&co_obra=81785 ) [do?select\\_action=&co\\_obra=81785](http://www.dominiopublico.gov.br/pesquisa/DetalheObraForm.do?select_action=&co_obra=81785 ) 

**• Acesse o manual para escolas urbanas por meio do endereço:** 

 [http://www.dominiopublico.gov.br/pesquisa/DetalheObraForm.](http://www.dominiopublico.gov.br/pesquisa/DetalheObraForm.do?select_action=&co_obra=81786) [do?select\\_action=&co\\_obra=81786](http://www.dominiopublico.gov.br/pesquisa/DetalheObraForm.do?select_action=&co_obra=81786) 

Faça a seleção da seguinte forma:

 1. Acesse o **SIGETEC** – Sistema de Gestão Tecnológica por meio do endereço: <http://sip.proinfo.mec.gov.br>

 2. Preencha os campos "**Usuário**" e "**Senha**" com os dados que foram criados na Segunda Etapa e que foram enviados automaticamente pelo sistema para seu e-mail. (veja figura abaixo).

3. Depois clique no botão "**entrar**".

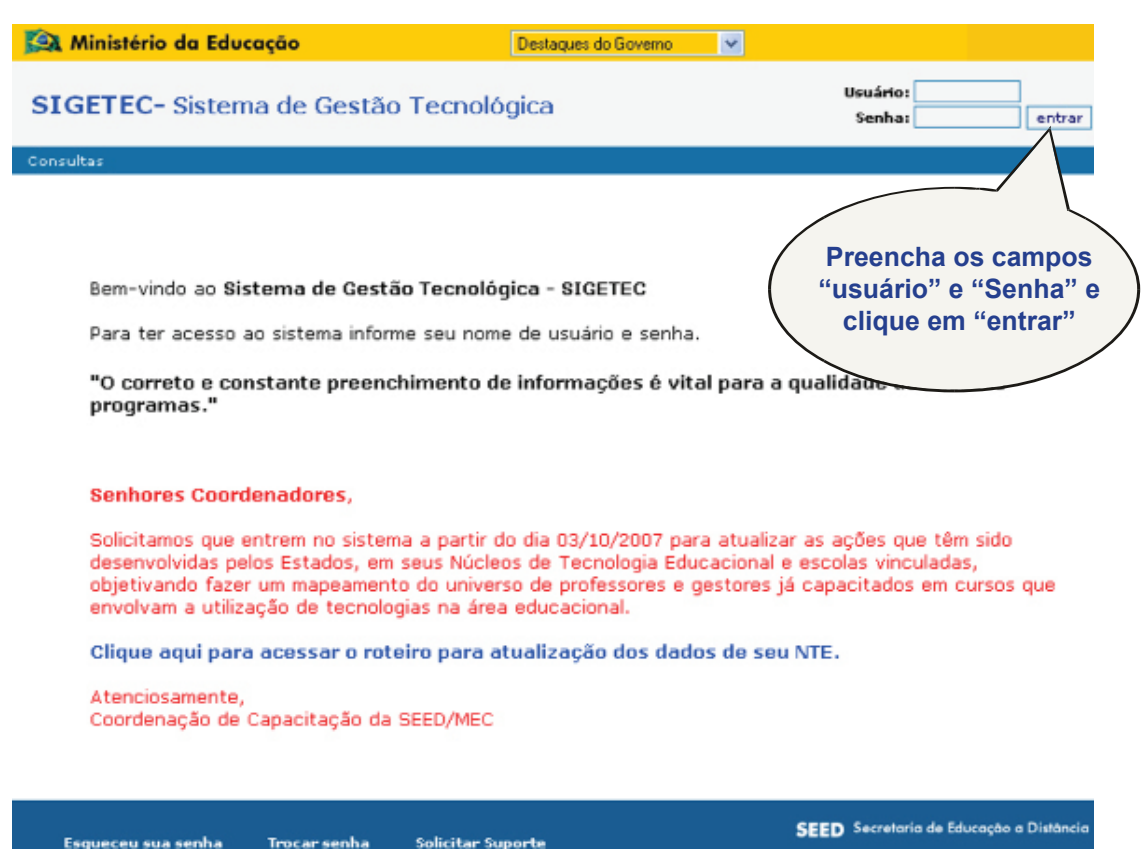

 4. Ao acessar o sistema selecione no menu as opções: **Logística- >Distribuição de Equipamentos ->Entidades Atendidas.** 

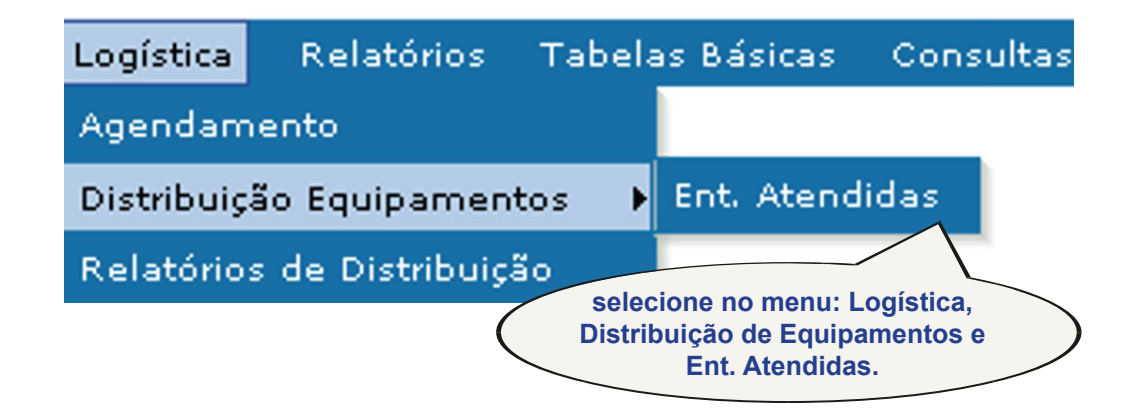

 5. Aparecerá a tela abaixo. Selecione apenas a **"Distribuição"** (veja exemplo na figura).

• Aparecerá somente distribuição relacionada ao seu município e poderá corresponder a uma distribuição para escolas urbanas e/ou rurais.

• Se aparecerem duas distribuições disponíveis (uma urbana e outra rural), faça o procedimento a seguir para cada uma das distribuições.

6. Em seguida clique no botão **"Pesquisar"** (veja indicação na figura).

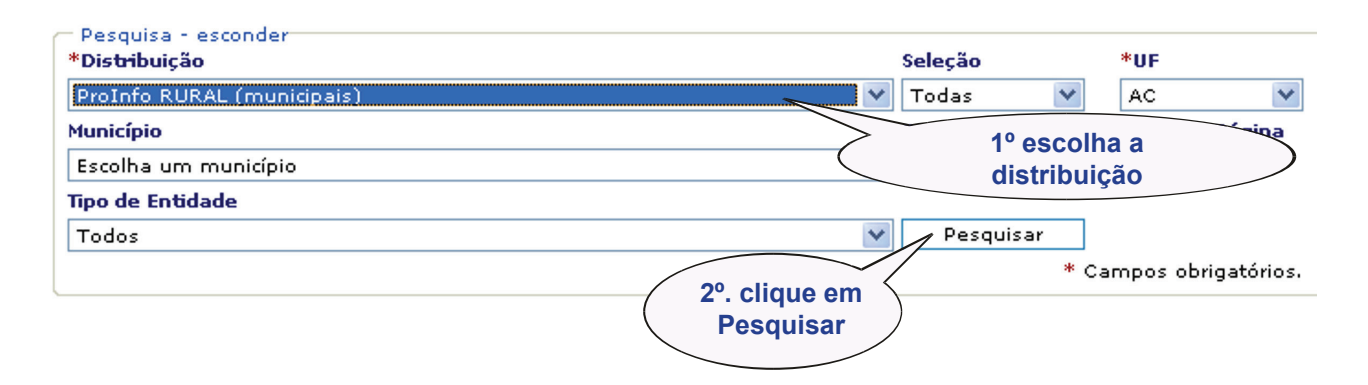

 7. Na parte inferior da tela, aparecerá a lista de escolas pré-selecionadas (todas que atendem aos critérios pré-estabelecidos). Porém, você deverá selecionar **apenas a quantidade corresponde a sua cota.**

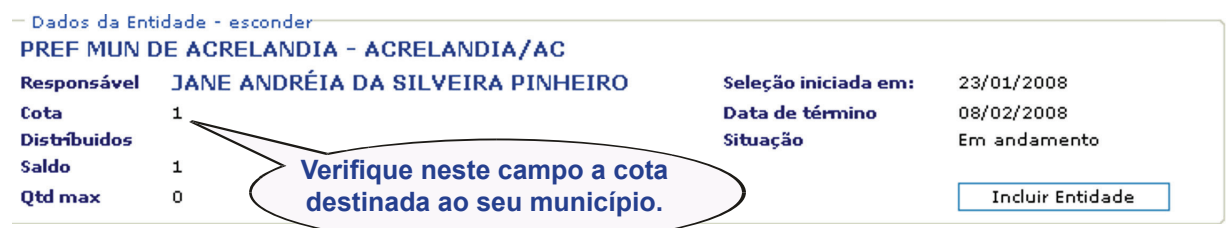

 8. Faça agora a seleção da(s) escola(s) que deve(m) receber o laboratório, uma de cada vez, de acordo com a cota de seu município. Para isso clique na opção: **Atestado.**

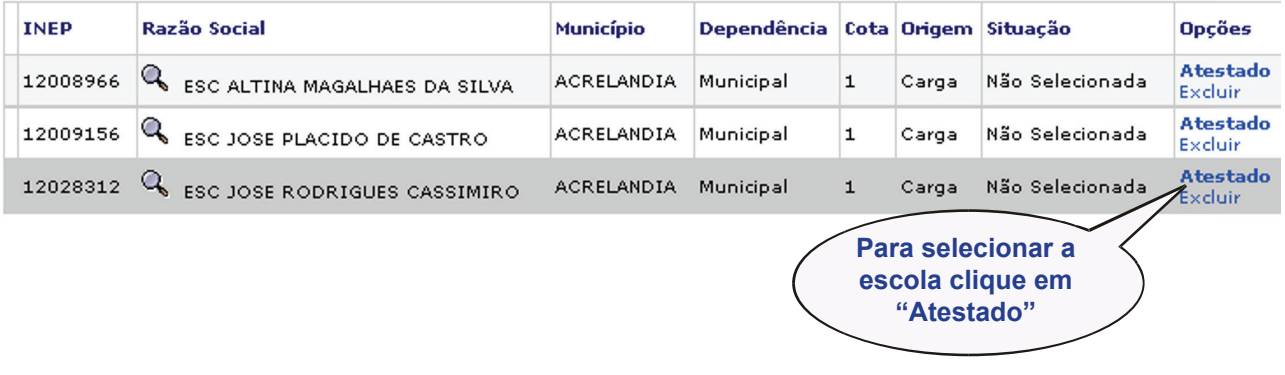

9. Em seguida aparecerá uma nova tela com um formulário (veja figura), no qual a infraestrutura da respectiva escola deverá ser atestada, conforme a realidade. Veja detalhes para o preenchimento:

• Se a infraestrutura **já estiver pronta** (adequada), insira 3 (três) fotos: 1 (uma) da fachada e 2 (duas) internas da sala do laboratório. Procure focalizar as instalações elétricas e de segurança (grades nas portas e janelas, por exemplo). Após inseridas, as fotos poderão ser visualizadas abaixo do formulário.

• Preencha todas as questões relativas às **condições estruturais** da sala de informática. Se a resposta for **"Não"**, indique a previsão de conclusão do item (se imediata, em 15, 30 ou 60 dias). (veja indicação na figura)

• Ao final clique no botão **"salvar dados"**.

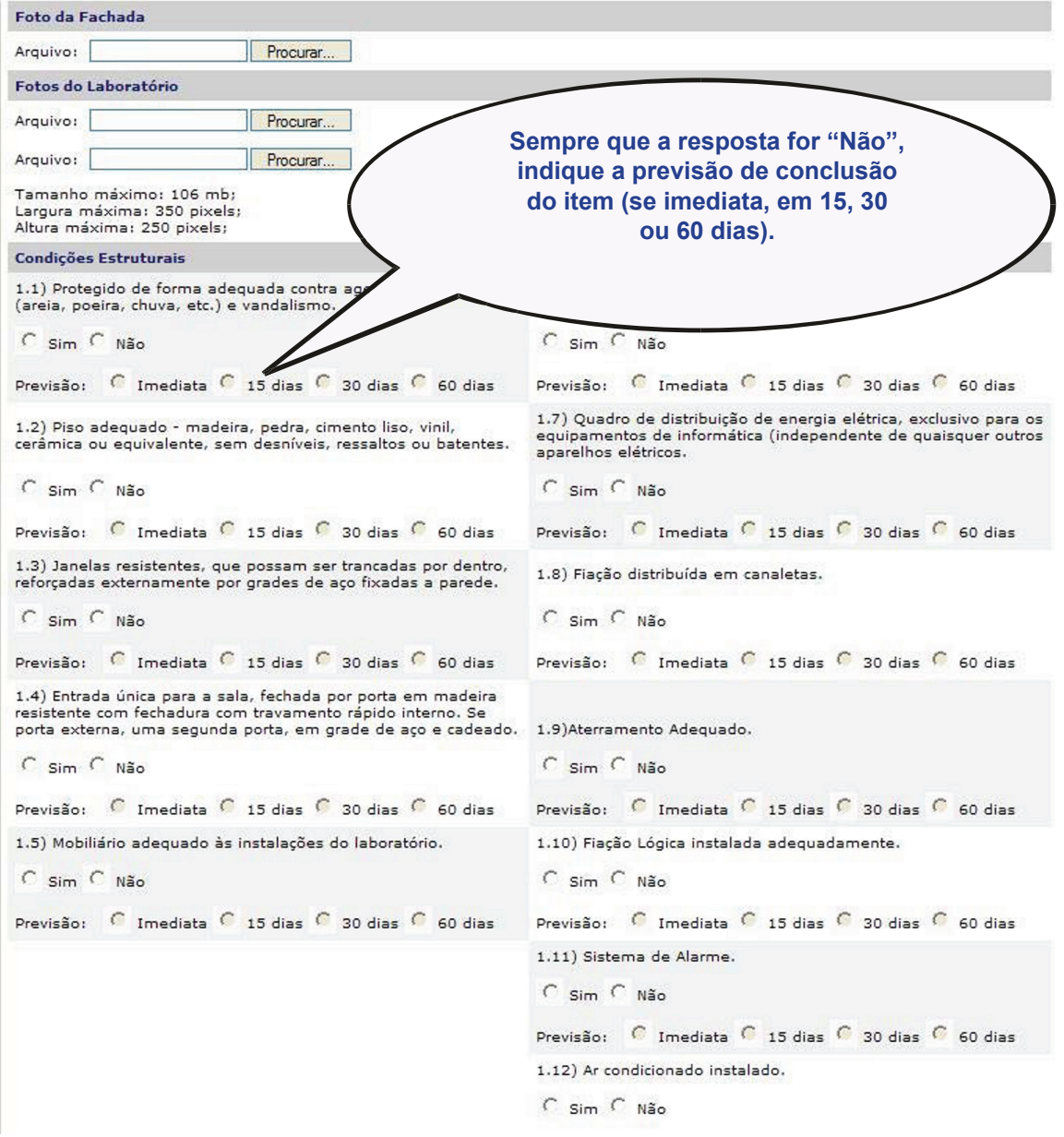

 10. Ao concluir o passo anterior, podem surgir duas diferentes situações:

 a) A escola pode aparecer com a situação **"Pendente"** (veja exemplo na figura), pelo seguinte:

• Muitos itens da condição da estrutura estão marcados como **não**;

• Se as fotos não tiverem sido inseridas.

**Atenção: Esta situação poderá ser modificada a qualquer momento, dentro do prazo de seleção estabelecido pelo Ministério da Educação.**

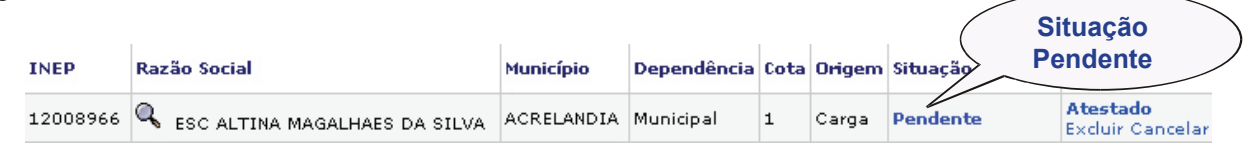

 b) A outra situação possível acontece se as exigências constantes no atestado de infraestrutura forem atendidas: inserção de 3 (três) fotos e condições estruturais indicadas como **"sim".** Desta forma, a situação ficará **"Não Selecionada**" e você deverá concluir a seleção da seguinte forma:

• Clique no quadrado que aparece na frente do nome da escola e em seguida clique no botão **"Confirmar dados"** (veja exemplo na figura).

 **OBS: o quadrado na frente do nome da escola sempre aparece quando o atestado da infraestrutura estiver completo.** 

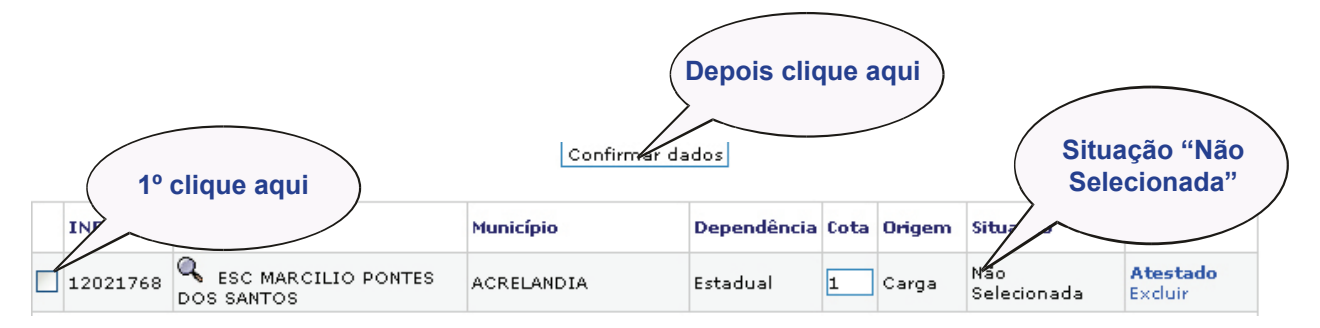

11. Após o procedimento anterior a situação da escola ficará **"Selecionada"** (veja exemplo na figura) e apta a participar do **ProInfo**.

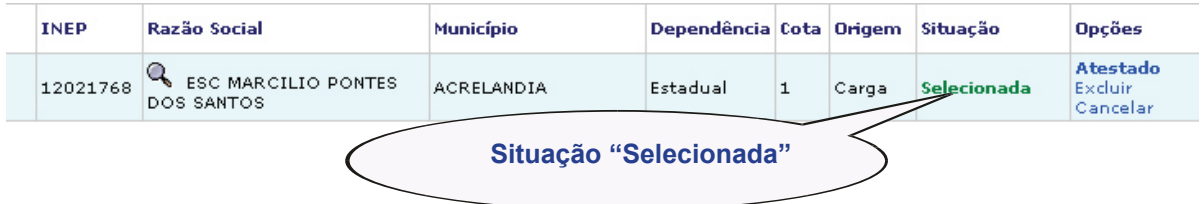

 Depois de selecionada(s) a(s) escola(s), o MEC, juntamente com os fornecedores, providenciarão o encaminhamento dos laboratórios para as respectivas entidades.

### **Preparação/ Composição dos Laboratórios.**

Para facilitar a visualização/preparação dos laboratórios, foram disponibilizadas duas cartilhas que estão disponíveis nos links abaixo:

#### **Cartilha Rural:**

 **<http://sip.proinfo.mec.gov.br/upload/manuais/cartilharural.pdf>**

na qual os dados mais relevantes são:

- •Sala com Segurança; e
- •Duas tomadas pino duplo.

#### **Cartilha Urbana:**

 **<http://sip.proinfo.mec.gov.br/upload/manuais/cartilhaurbana.pdf>**

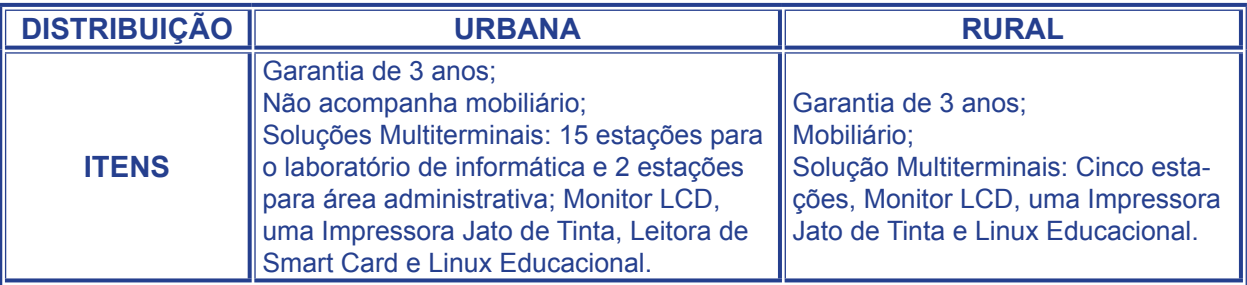

na qual os dados mais relevantes são:

- •Sala com Segurança;
- •Mobiliário para acomodar 17 computadores e 1 impressora;
- •Onze tomadas de pino triplo, sendo dez para o laboratório e

uma área administrativa

Seguem abaixo os contatos das Empresas Fornecedoras :

LABORATÓRIO URBANO: **POSITIVO INFORMÁTICA** : 08006447500; LABORATÓRIO RURAL: **ITAUTEC:** 08007013404.

Para mais informações acesse:

 **[http://portal.mec.gov.br/seed/index.php?option=content&task=view&id=209](http://portal.mec.gov.br/seed/index.php?option=content&task=view&id=209&Itemid=351) [&Itemid=351](http://portal.mec.gov.br/seed/index.php?option=content&task=view&id=209&Itemid=351)**